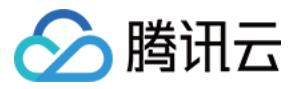

# 数据湖计算 快速入门 产品⽂档

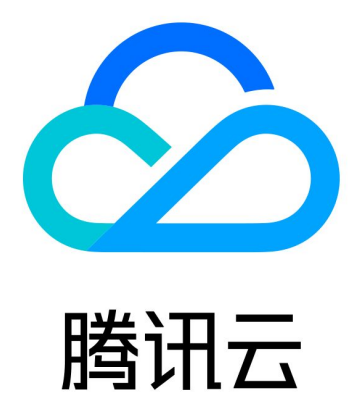

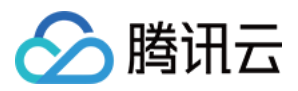

【版权声明】

©2013-2024 腾讯云版权所有

本文档著作权归腾讯云单独所有,未经腾讯云事先书面许可,任何主体不得以任何形式复制、修改、抄袭、传播全 部或部分本⽂档内容。

【商标声明】

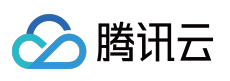

及其它腾讯云服务相关的商标均为腾讯云计算(北京)有限责任公司及其关联公司所有。本文档涉及的第三方主体 的商标,依法由权利人所有。

【服务声明】

本文档意在向客户介绍腾讯云全部或部分产品、服务的当时的整体概况,部分产品、服务的内容可能有所调整。您 所购买的腾讯云产品、服务的种类、服务标准等应由您与腾讯云之间的商业合同约定,除非双方另有约定,否则, 腾讯云对本文档内容不做任何明示或默示的承诺或保证。

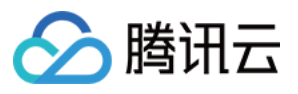

## 文档目录

快速入门

一分钟入门 DLC 数据分析 [⼀分钟⼊门](#page-6-0) DLC 权限管理

一分钟入门分区表

一分钟入门 UDF 函数

[跨源分析](#page-13-0) EMR Hive 数据

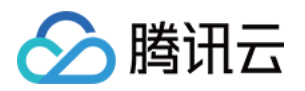

# <span id="page-3-1"></span><span id="page-3-0"></span>快速入门 ⼀分钟⼊门 DLC 数据分析

最近更新时间:2022-09-20 15:02:34

使用数据湖 DLC,您仅需一分钟即可完成对象存储 COS 上的数据分析查询,目前支持 CSV、ORC、PARQUET、 JSON、ARVO、⽂本⽂件等多个格式。

#### 前置准备

#### 设置必要 **DLC** 内部权限

说明:

如果用户已经有权限, 或者为主账户管理员, 可忽略此步骤。

若您是首次登录的子账号,除了必要的 CAM 授权,还需要请任意 DLC 管理员或主账号管理员在 DLC 控制台左侧权 限管理菜单,为您授予必要的 DLC 权限(详细权限说明参见 DLC [权限概述](https://www.tencentcloud.com/document/product/1155/48665):

1. 库表权限:可授予对应的 catalog、database、table, view 等读写操作权限。 2. 引擎权限:可授予计算引擎的使用、监控、修改等权限。

说明:

系统会默认为每个用户开通基于 presto 内核的共享 public-engine, 方便您可以快速试用, 无需先购买独享集 群。

详细权限授予步骤参见 子账号权限管理。

### 分析步骤

#### 步骤**1**:创建数据库

如果您对 SQL 语句熟悉,可直接在查询中编写 create database 语句, 跳过创建向导。

1. 登录 [数据湖计算](https://console.tencentcloud.com/dlc) DLC 控制台, 选择**服务地域**。

2. 左侧导航菜单进入数据探索。

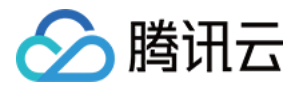

3. 选择**库表**, 单击"+", 选择创建数据库进行数据库新建。如下图所示:

4. 右上角选择执行引擎后,执行生成的 create database 语句,完成建库。

#### 步骤**2**:创建外表

如果您对 SQL 语句熟悉,可直接在查询中编写 create table 语句, 跳过创建向导。

1. 登录 [数据湖计算](https://console.tencentcloud.com/dlc) DLC 控制台, 选择服务地域。

2. 左侧导航菜单进入**数据探索**。

3. 选择库表,选中当前创建的表后,右键单击,选择创建外表向导。

说明:

外表一般指数据文件放到您自己账号下的 COS 桶, DLC 可以直接建立外表进行分析, 无需额外加载数据。基 于外表的特性,例如在执行 drop table 等动作时, DLC 并不会删除您的原始数据, 只会删除 table 的元信息。

4. 按照向导生成创表语句,按照基本信息 > 数据格式 > 编辑列 > 编辑分区,完成各个步骤。

- step1: 选择数据文件存放的 COS 路径(路径必须是 COS 桶下的目录, 不能直接建立到 COS 桶), 此处也提 供快速上传文件到 COS 的快捷方式。操作需具备 COS 相关的权限。
- step2: 选择数据文件的格式, 高级选项中可选择自动推断格式, 后端将解析文件格式, 自动生成表的列信息, 快速完成列信息推断。

说明:

结构推断为建表辅助工具,不能保证100%正确,仍需您进行复查核对字段名、类型是否符合预期,根 据实际情况编辑修改为正确的信息。

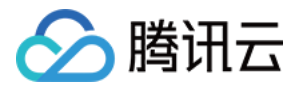

o step3: 如果没有分区可以跳过此步骤, 合理的分区可以帮助提升分析性能。详细分区信息可参见 [查询分区表](https://www.tencentcloud.com/document/product/1155/48671)。

5. 单击完成, 会生成 SQL 建表语句, 选择数据引擎后执行生成的语句即可完成建表。

#### 步骤**3**:执⾏ **sql** 分析

数据准备完备后,您就可以开始书写 SQL 分析语句,选择合适的计算引擎,开始数据分析。

#### 示例

编写数据查询所有结果为 SUCCESS 记录的 SQL 语句, 选择计算引擎后执行。

**select** \* **from** `DataLakeCatalog`.`demo2`.`demo\_audit\_table` **where** \_c5 = 'SUCCESS'

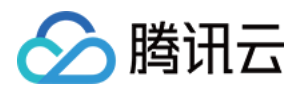

# <span id="page-6-0"></span>⼀分钟⼊门 DLC 权限管理

最近更新时间:2022-08-16 09:41:59

### 用户与工作组

DLC 通过对用户授权和绑定工作组授权两种方式来管理用户权限。

- 工作组:DLC 可以将一批用户绑定到工作组, 并授予该组数据、引擎等资源权限, 来批量管理用户权限, 在同一 个⼯作组的⽤户具有相同的权限。
- 用户: CAM 中的用户, 包括子账号、协作者账号。

说明:

当用户被赋予的权限与所在工作组权限不同时,两者权限取并集。

#### 操作步骤

- 1. DLC 左侧导航栏选择权限管理。
- 2. 创建⼯作组

单击工作组> > 添加工作组来创建用户的工作组,创建工作组时可以选择用户进行绑定或创建一个空工作组。详细 操作可参见 用户和用户组。

#### 3. ⼯作组授权

创建工作组后单击列表中的授权操作,为工作组添加权限,包括数据权限和引擎权限。

i. 数据权限

■ 数据目录权限:包括在数据目录下创建数据库和创建数据目录两种权限。

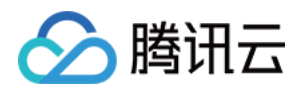

- 数据库表权限:可授予库表级别的细粒度权限,包括对库,表,视图,函数的查询、编辑等权限。
- ii. 引擎权限 选择数据引擎并授予使用、修改、删除等权限。
- 4. 创建用户

添加用户并绑定工作组:单击用户>添加用户,添加新用户。选择用户类型为"普通用户"后绑定工作组并获取该 工作组的所有权限,选择用户类型为 DLC 管理员不需要绑定工作组。

5. 授权⽤户

在用户列表为用户单独进行授权,授权包含"数据权限"和"引擎权限",同工作组权限。

更多详细操作参见 子账号权限管理。

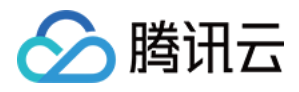

# <span id="page-8-0"></span>一分钟入门分区表

最近更新时间:2022-08-16 09:41:59

### DLC 分区表

用户可以将数据按照分区目录的方式进行存储,将不同特征的数据存放在不同的目录下,在进行数据探索时,通过 where 条件按照分区进行过滤, DLC 的数据扫描量将大幅减少, 提高查询效率。

注意:

- 同一个表的分区应使用相同的数据类型及格式。
- DLC 内表采用隐藏式分区实现,可不用关注分区目录结构。

### 创建分区表

创建表格语句中通过 PARTITIONED BY 指定分区字段。

示例:创建分区表 test\_part

```
CREATE EXTERNAL TABLE IF NOT EXISTS `DataLakeCatalog`.`test_a_db`.`test_part` (
`_c0` int,
` c1` int,
`_c2` string,
`dt` string
) USING PARQUET PARTITIONED BY (dt) LOCATION 'cosn://testbucket/data/';
```
### 添加分区

#### 通过 **alter table add partition** 添加分区

如果用户的数据分区目录为 Hive 的分区规则:分区列名=分区列值,可采用这种方式添加分区,目录组织方式如 图。

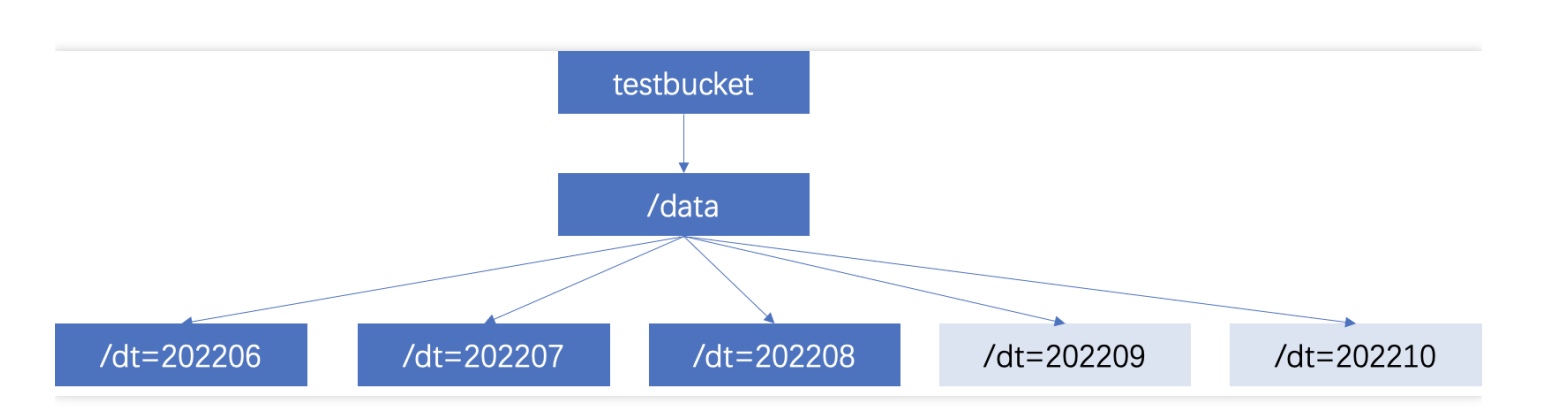

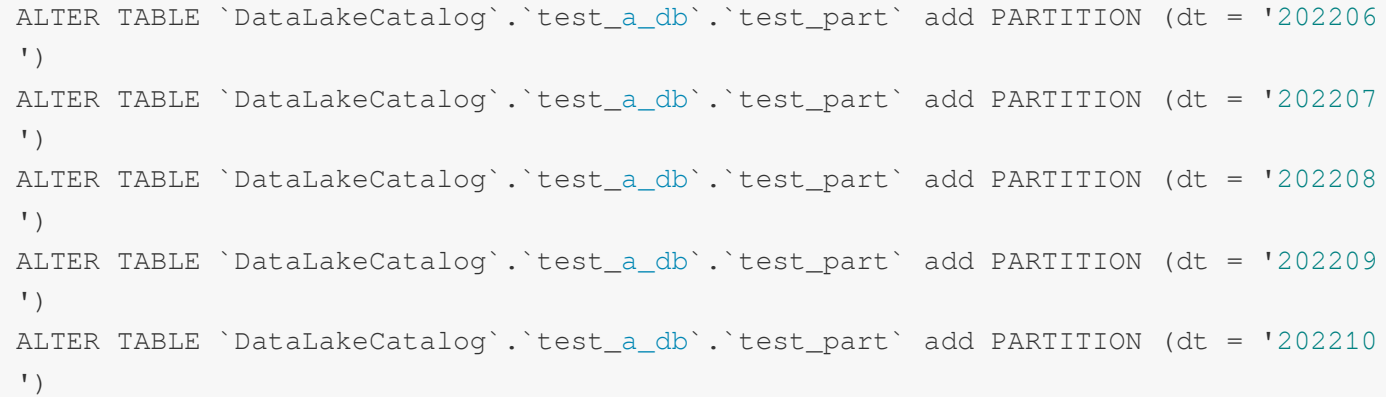

#### 通过 **alter table** 指定 **location** 添加分区

如果用户的数据组织为普通的 cos 目录(非"分区列名=分区列值"组织方式),可以在 add partition 时指定目录。 SQL 参考:

```
ALTER TABLE `DataLakeCatalog`.`test_a_db`.`test_part` add PARTITION (dt = '20221
1') LOCATION='cosn://testbucket/data2/202211'
ALTER TABLE `DataLakeCatalog`.`test_a_db`.`test_part` add PARTITION (dt = '20221
2') LOCATION='cosn://testbucket/data2/202212'
```
#### 使⽤ **MSCK REPAIR** ⾃动添加分区

使用 MSCK REPAIR TABLE 语句, 扫描在建表时指定的数据目录。若存在新的分区目录, 则系统会自动将这些分区 添加到数据表的元数据信息中。 SQL参考:

```
MSCK REPAIR TABLE `DataLakeCatalog`.`test_a_db`.`test_part`
```
建议优先选择 **alter table** 的⽅式添加分区,如果采⽤ **msck repair** ⾃动添加分区,有如下约束条件:

- MSCK REPAIR TABLE 仅向数据表元数据添加分区,不会删除分区。
- 数据数据量较大时, 不推荐使用 MSCK REPAIR TABLE 的方式, 该方式会扫描全部数据量, 可能会导致超时。

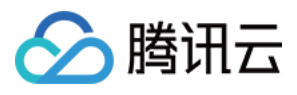

• 如果分区目录不为 Hive 的分区规则:分区列名=分区列值, 不能采用 MSCK REPAIR TABLE 方式。

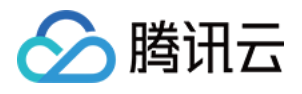

# <span id="page-11-0"></span>⼀分钟⼊门 UDF 函数

最近更新时间:2022-08-16 09:41:59

### UDF 说明

用户可通过编写 UDF 函数, 打包为 JAR 文件后, 在数据湖计算定义为函数在查询分析中使用。目前数据湖计算 DLC 的 UDF 为 HIVE 格式,继承 org.apache.hadoop.hive.ql.exec.UDF,实现 evaluate 方法。 ⽰例:简单数组 UDF 函数

```
public class MyDiff extends UDF {
public ArrayList<Integer> evaluate(ArrayList<Integer> input) {
ArrayList<Integer> result = new ArrayList<Integer>();
result.add(0, 0);
for (int i = 1; i < input.size(); i++) {
result.add(i, input.get(i) - input.get(i - 1));
}
return result;
}
}
```
pom ⽂件参考

```
<dependencies>
<dependency>
<groupId>org.slf4j</groupId>
<artifactId>slf4j-log4j12</artifactId>
<version>1.7.16</version>
<scope>test</scope>
</dependency>
<dependency>
<groupId>org.apache.hive</groupId>
<artifactId>hive-exec</artifactId>
<version>1.2.1</version>
</dependency>
</dependencies>
```
创建函数

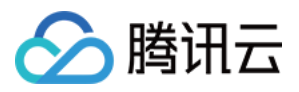

若您了解 SQL 语法,可通过数据探索执行 CREATE FUNCTION语法完成函数创建,或通过可视化界面创建,流程 如下:

说明:

数据湖计算 DLC 的数据管理页目前处于邀测阶段,如需免费体验可提交工单进行申请。

1. 登录 [数据湖计算控制台](https://console.tencentcloud.com/dlc), 选择服务地域。

2. 通过左侧导航菜单进入数据管理,选择需要创建的函数的数据库。

3. 单击函数进入函数管理页面。

4. 单击创建函数进行创建。

UDF 的程序包支持本地上传或选择 COS 路径(需具备 COS 相关权限), 示例为选择 cos 路径创建。 函数类名包含"包信息"及"函数的执行类名"。

#### 函数使用

1. 登录 [数据湖计算控制台](https://console.tencentcloud.com/dlc), 选择服务地域。

2. 通过左侧导航菜单进入数据探索,选择计算引擎后即可使用 SQL 调用函数。

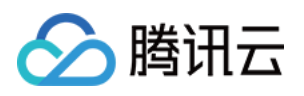

# <span id="page-13-0"></span>跨源分析 EMR Hive 数据

最近更新时间:2022-08-16 09:41:59

数据湖计算 DLC 支持配置 EMR Hive 的数据源进行跨源联合分析。

### 使⽤前准备

- 获取 EMR Hive 地址。
- 使用具备创建数据目录权限的账号,详细权限请参见 DLC [权限概述。](https://www.tencentcloud.com/document/product/1155/48665)

### 创建 EMR Hive 数据源

- 1. 登录 [数据湖计算](https://console.tencentcloud.com/dlc) DLC 控制台, 选择服务地域。
- 2. 通过左侧导航栏进入数据探索,单击库表栏的\*\*+按钮,选择新建数据目录\*\*。
- 3. 选择连接类型为 EMR Hive (HDFS), 选择 EMR 的对应实例, VPC 信息将在实例选择后默认填充。EMR Hive ⽀持 **EMR** 的版本:**2.3.5**,**2.3.7**,**3.1.1**,**3.1.2**。

注意:

需具备 EMR Hive 实例的相关权限才可进行选择。

4. 选择运行集群, 目前仅支持选择Presto的独享数据引擎, 如无对应引擎可至数据引擎页进行数据引擎创建。购买 流程请参见 [购买独享数据引擎。](https://www.tencentcloud.com/document/product/1155/48682)

注意:

所选数据引擎网段不可与 EMR 实例网段相同,否则将导致网络冲突,无法进行数据查询分析。

5. 单击确认按钮即可完成数据目录创建。

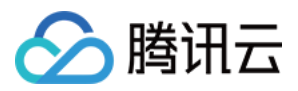

### 查询 EMR Hive 数据

完成数据目录创建之后, 即可在**数据探索页**的数据目录单进行数据目录切换。

此时您可通过 SQL 语句对该数据⽬录进⾏查询分析。 选择创建数据目录时绑定的数据引擎即可单击运行按钮,获得查询结果。

注意:

仅绑定的数据引擎可查询该数据目录,其他数据引擎将无法进行查询。如需变更绑定的引擎,可单击数据目 录判的设置按钮就行编辑修改。